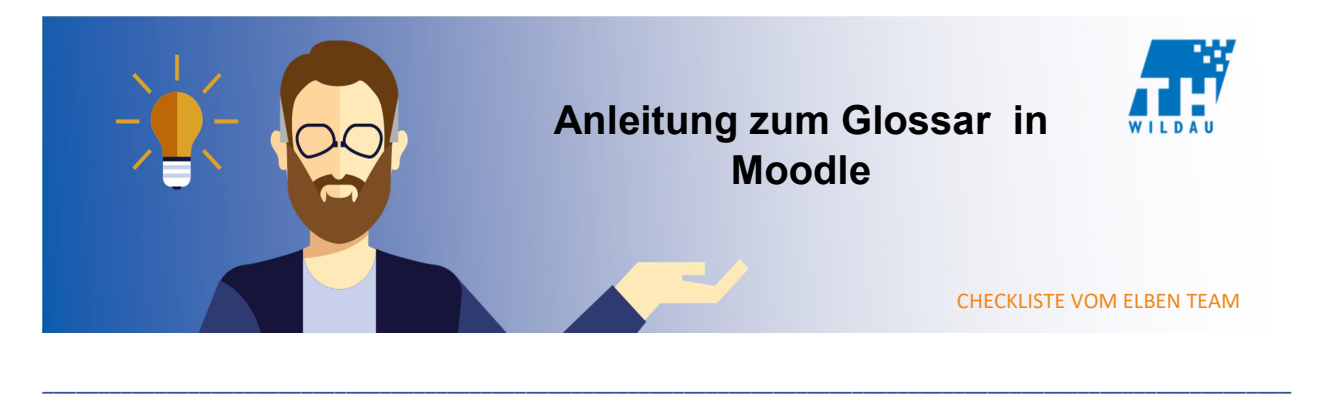

Ähnlich wie in einem Wörterbuch ermöglicht das Glossar allen Teilnehmern eines Kurses, spezifische Definitionen zu bestimmten Themengebieten zu erstellen und diese zu pflegen.

\_\_\_\_\_\_\_\_\_\_\_\_\_\_\_\_\_\_\_\_\_\_\_\_\_\_\_\_\_\_\_\_\_\_\_\_\_\_\_\_\_\_\_\_\_\_\_\_\_\_\_\_\_\_\_\_\_\_\_\_\_\_\_\_\_\_\_\_\_\_\_\_\_\_\_\_\_\_\_\_\_\_\_\_\_\_\_\_\_\_\_\_\_\_\_\_\_\_\_\_\_\_\_\_\_\_\_\_\_\_\_

### Mögliches Szenario

In den meisten Modulen eines technischen Studienganges bietet sich die Verwendung eines Glossars an. Bereiche wie Mathematik, Chemie, Biologie, Mechanik, Recht oder auch Wirtschaftslehre beinhalten unzählige Definitionen und Fachbegriffe. Manche davon sind global anwendbar und andere wiederum nur auf ein spezielles Gebiet bezogen. Es ist daher zu empfehlen, wichtige Begrifflichkeiten eines Moduls in einem Glossar festzuhalten.

#### Integration in den Kursraum

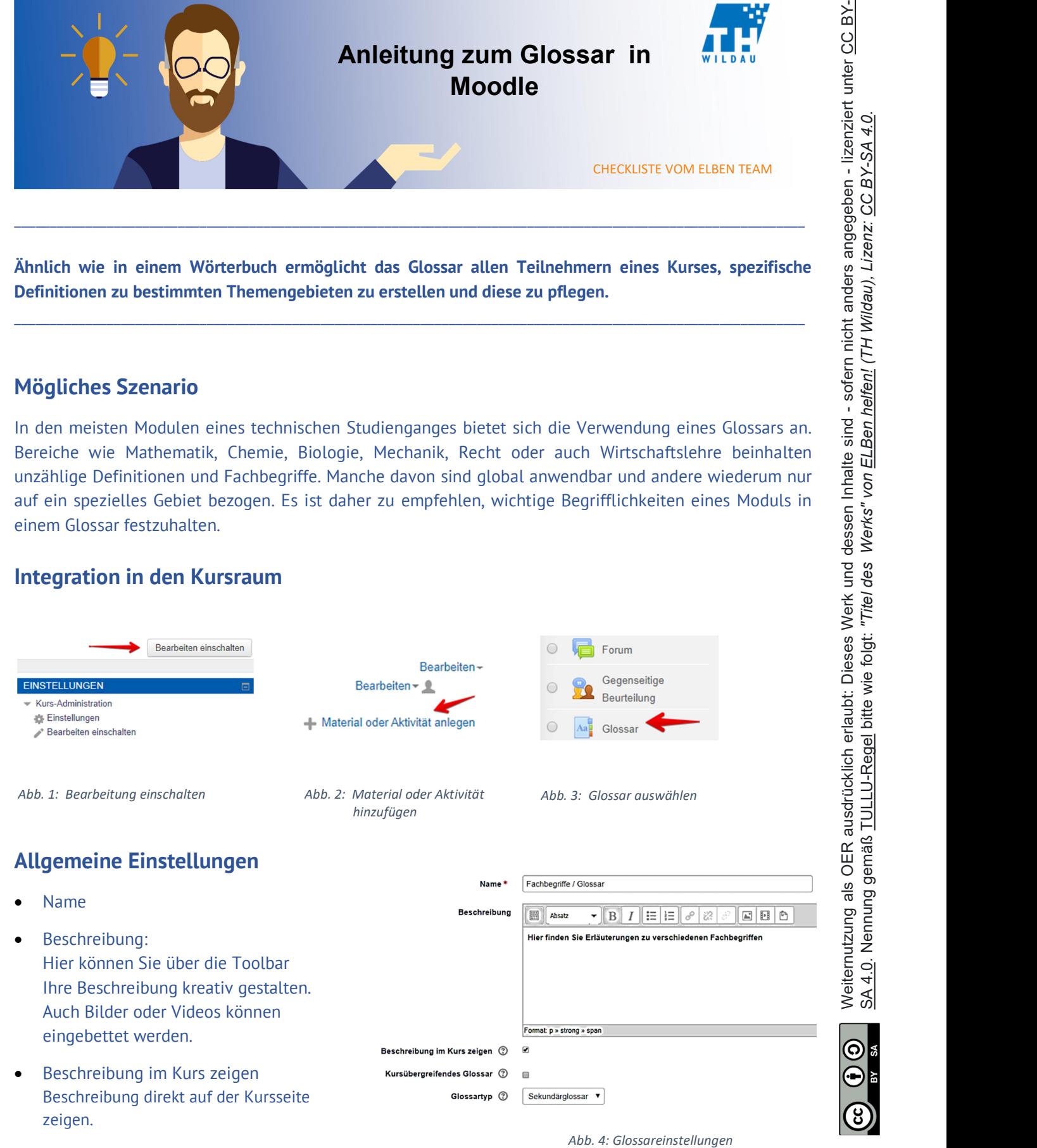

Kursübergreifendes Glossar:

Einträge dieses Glossars können auch in anderen Kursen verlinkt werden (globale oder lokale Verwendung für dieses Glossar).

Glossartyp:

Kurses nur 1 Hauptglossar vorhanden sein darf. In einem Hauptglossar können sekundäre Glossare importiert werden. Sollte dieser Import nicht genutzt werden, ist ein sekundäres Glossar ausreichend.

- Einträge Festlegen der Bearbeitungsrechte von Einträgen und Kommentaren. Einstellungen zu Prüfmechanismen für Eintragungen durch Kursteilnehmer.
- Darstellung Festlegen der Darstellungsweise (bspw. Listenansicht).
- Bewertung Hier kann festgelegt werden, wer Bewertungen im Kurs vornehmen darf und wie bewertet wird. Zusätzlich Kann ein Bewertungszeitraum angegeben werden.
- Weitere Einstellungen Festlegen der Verfügbarkeit der Aktivität (bspw. ob das Glossar für Teilnehmer sichtbar sein soll).
- Voraussetzungen

Unter diesem Punkt können Zugriffsregeln der Teilnehmer erstellt und/oder miteinander verknüpft werden.

Aktivitätsabschluss

(globale oder Jokaie Verwendung für dieses Globaar)<br>
Globale oder Jokaie Verwendung für dieses Globaar)<br>
Eintram zwischen einem Haupt- und Sekundärglossar entschieden werden. Wobei innerhalb eines<br>
Kirrek nur : Hauptgloss Hier kann eine Abschlussverfolgung definiert werden. So kann beispielsweise festgelegt werden, dass Teilnehmer/innen die Aktivität aufgerufen haben müssen, um sie abzuschließen. Oder als abgeschlossen anzeigen, wenn die Person eine Option gewählt hat.

 Schlagwörter Angeben von bestimmten Schlagwörtern im Zusammenhang mit der Aktivität.

# Beispiel

#### Fachbegriffe / Glossar

Hier finden Sie Erläuterungen zu verschiedenen Fachbegriffen

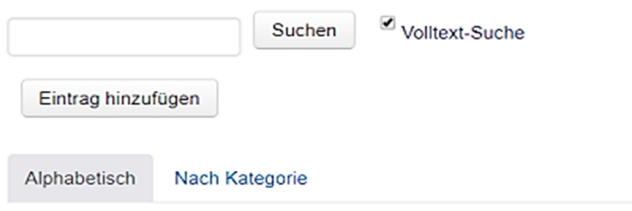

Abb. 5: Glossareinstellungen

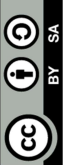

# Eintrag hinzufügen

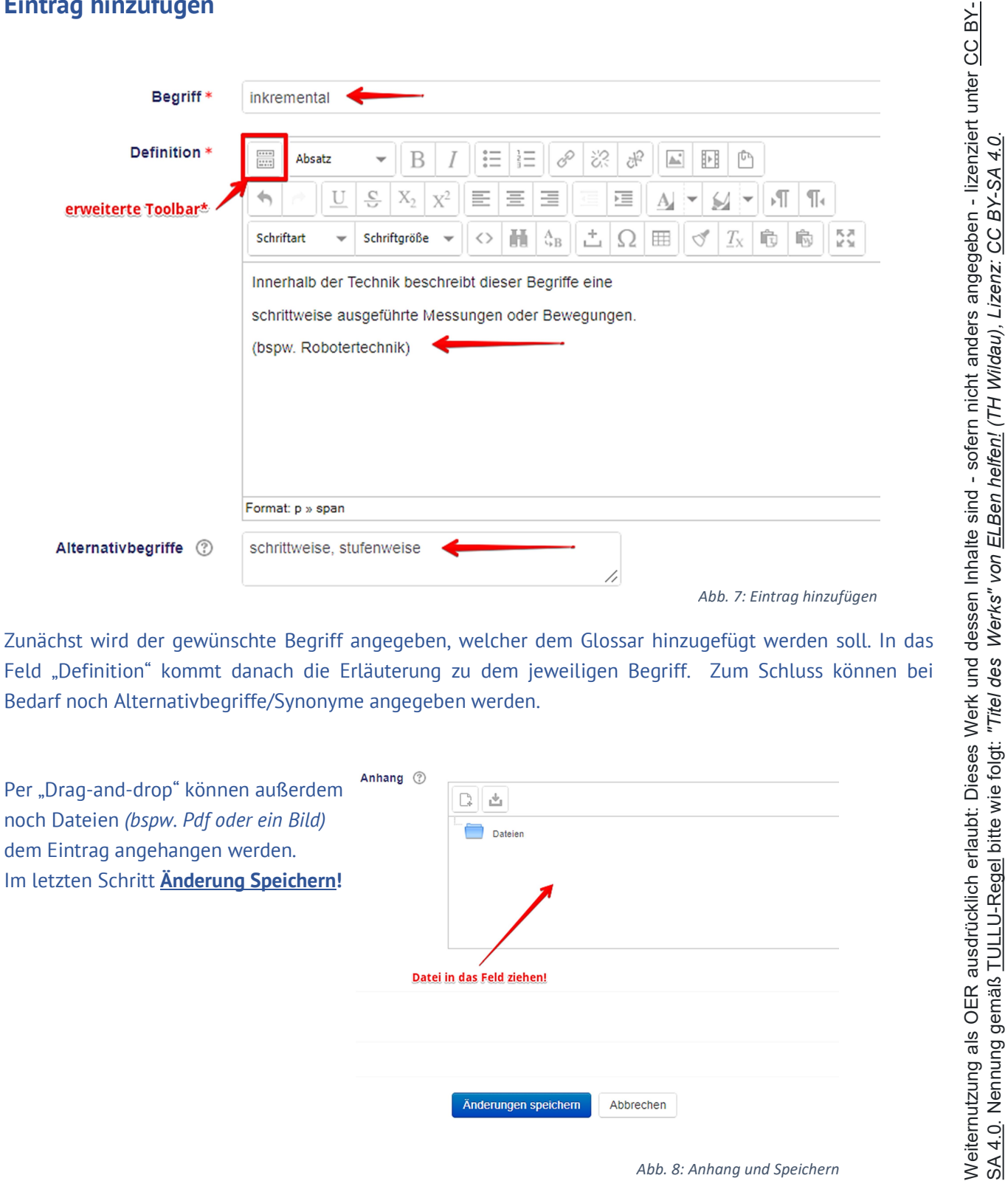

Feld "Definition" kommt danach die Erläuterung zu dem jeweiligen Begriff. Zum Schluss können bei Bedarf noch Alternativbegriffe/Synonyme angegeben werden.

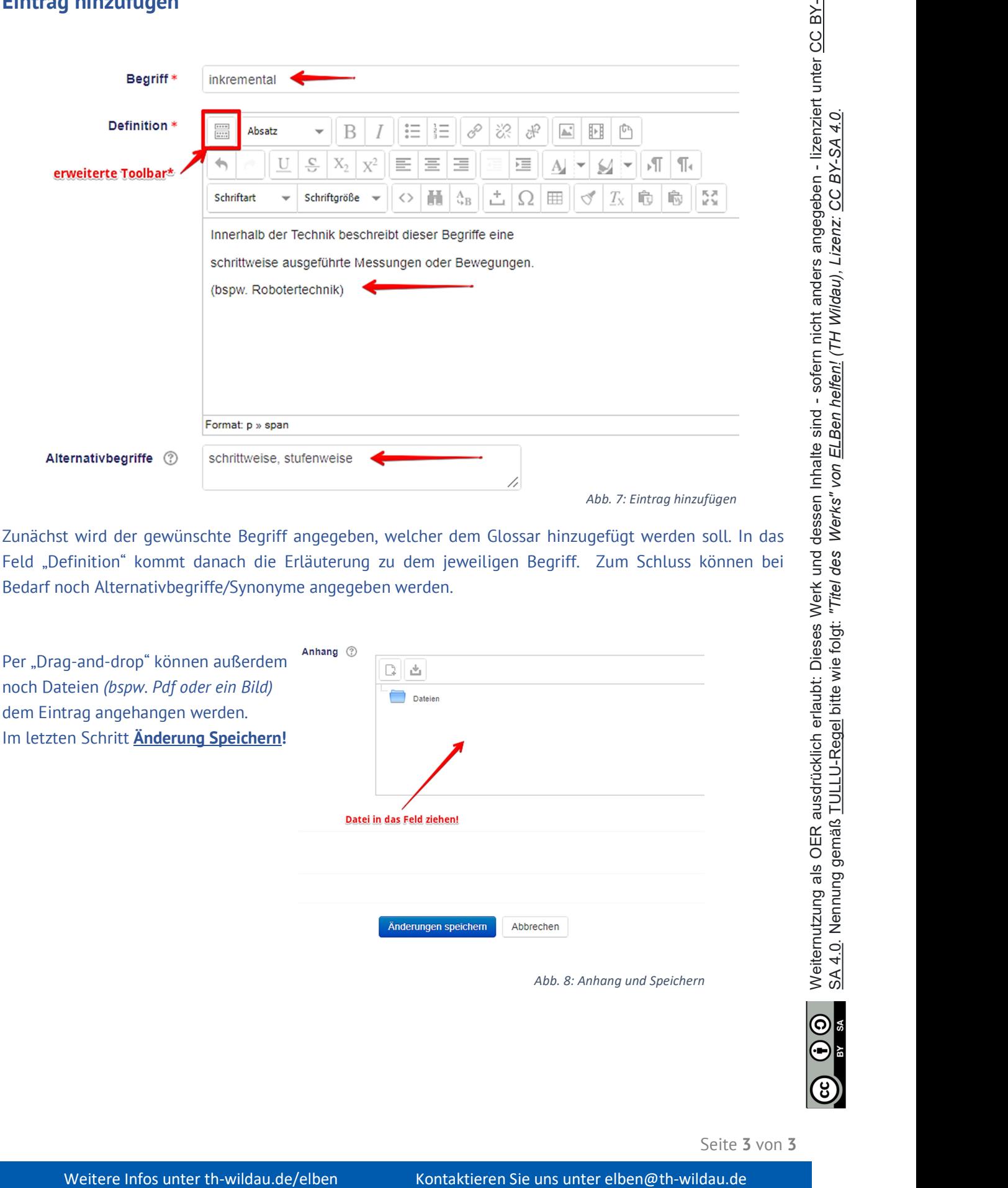

Seite 3 von 3